## Step Guide to Helping a Student Make an Advising Appointment in Starfish

1.) Have the student go to <a href="www.solacc.edu">www.solacc.edu</a> and select the Starfish Icon at the top of the screen.

## **COVID-19 UPDATE CENTER**

Donate Student Accounts Campus Crime Statistics LOLA Canvas Email/Office365 Starfish

2.) This will bring them to the login page. Select Login to Starfish.

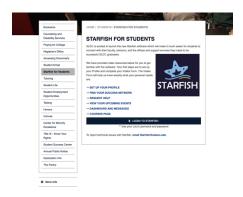

3.) The students should use their LoLA credentials to Login.

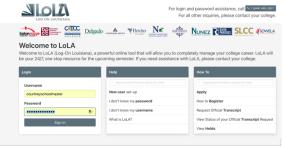

4.) After the student logins it should default them to the My Success Network page. If it doesn't they can click the drop-down menu with it on the left side of the screen.

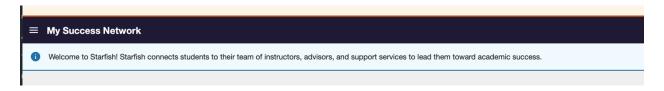

5.) Have the student click their advisor's name.

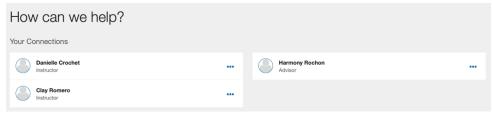

6.) This will prompt them to schedule an appointment.

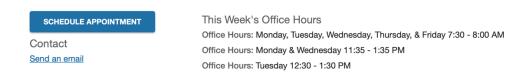

7.) It will then ask them what type of appointment they need.

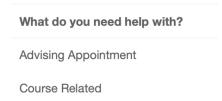

8.) Have them Select Advising Appointment.

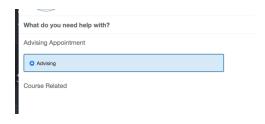

9.) They then need to select a day and time from the appointments listed and hit the continue button.

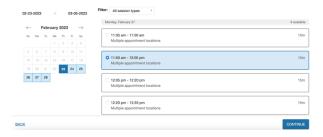

10.) The student can then review their select and hit confirm. It will email the student a confirmation of their appointment day, time, and location.

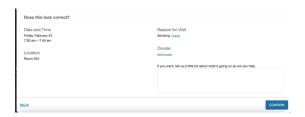